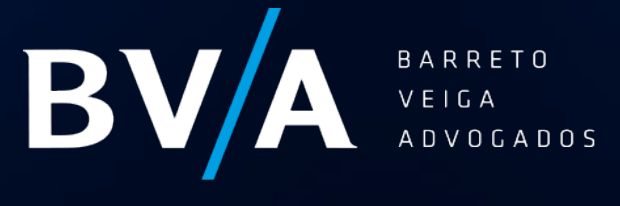

DEAL MAKERS LEAD MAKERS

## Tutorial de acesso:

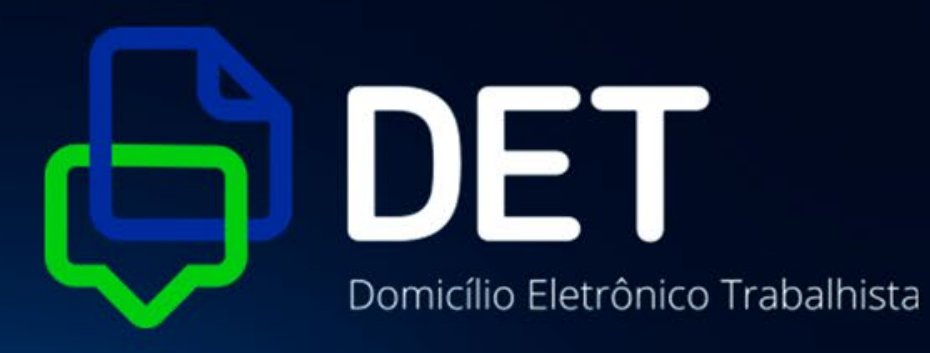

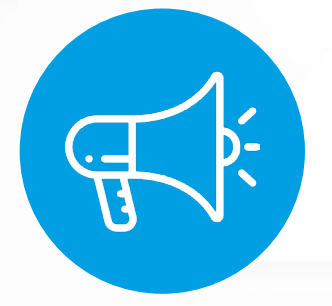

O cadastro no Domicílio Eletrônico Trabalhista (DET) é aplicado a todos aqueles sujeitos à inspeção do trabalho, que tenham ou não empregados. (art. 11, §1º do Decreto 11.905/2024)

Portanto, trata-se de **medida obrigatória!**

#### Cientificar o empregador de quaisquer atos administrativos, ações fiscais, intimações e avisos em geral;

#### Envio, pelo empregador, de documentação eletrônica exigida no curso das ações fiscais ou apresentação de defesa e recursos no âmbito de processos administrativo.

**Objetivo: (Art. 628-A CLT)**

**Obs.** Comunicações e intimações de processos judiciais não ocorrerão por esse sistema!!

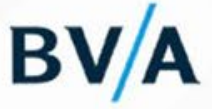

# **Acesso ao Endereço Eletrônico**

✔ Link para acesso: <https://det.sit.trabalho.gov.br/>

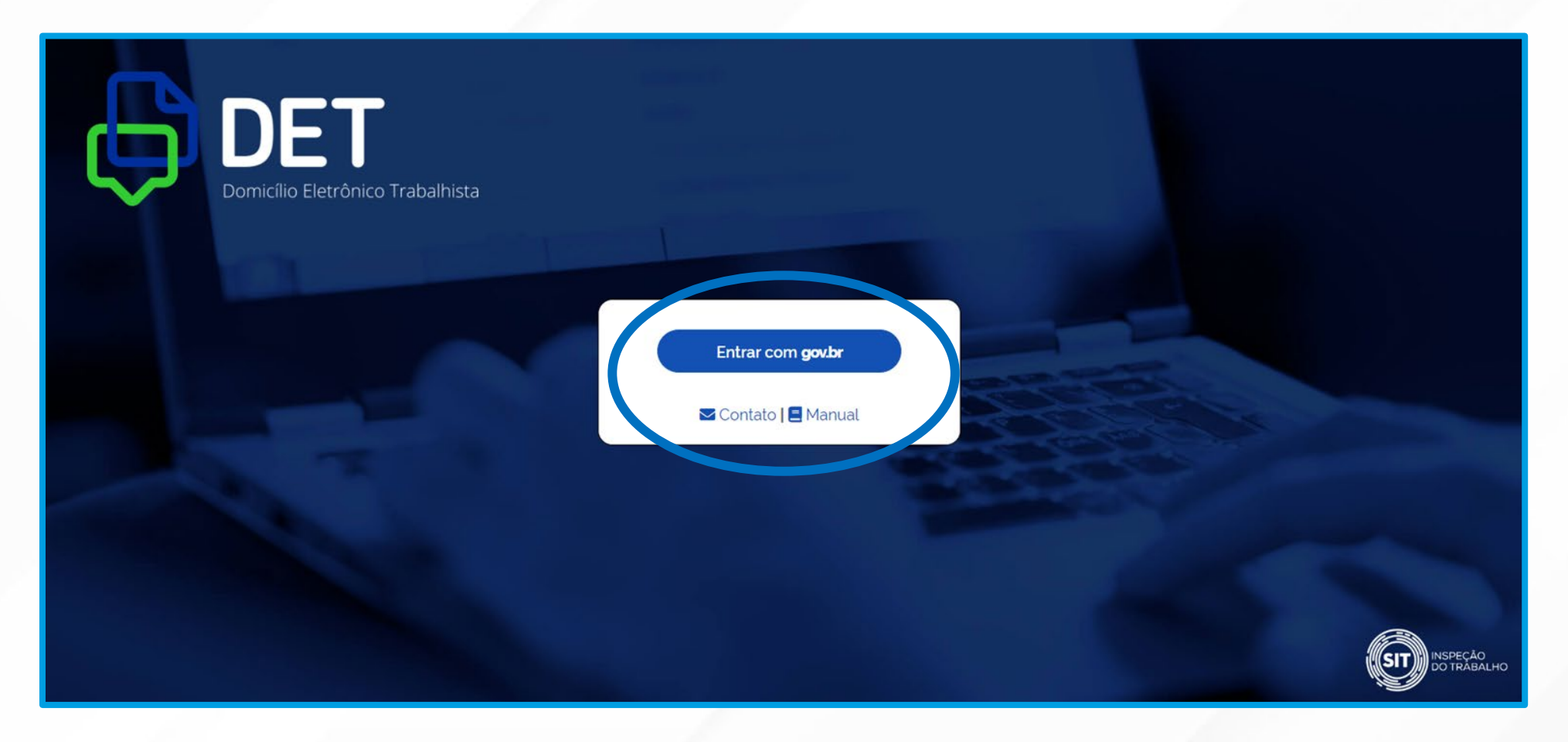

**1.** Para iniciar o acesso e/ou cadastramento basta clicar na opção *"Entrar com gov.br"*

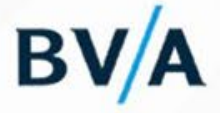

2. Neste momento deverá ser selecionada a opção do certificado digital da empresa (se está instalado na nuvem ou não).

Após selecionada opção, abrirá mensagem onde deverá ser inserida a senha do certificado digital.

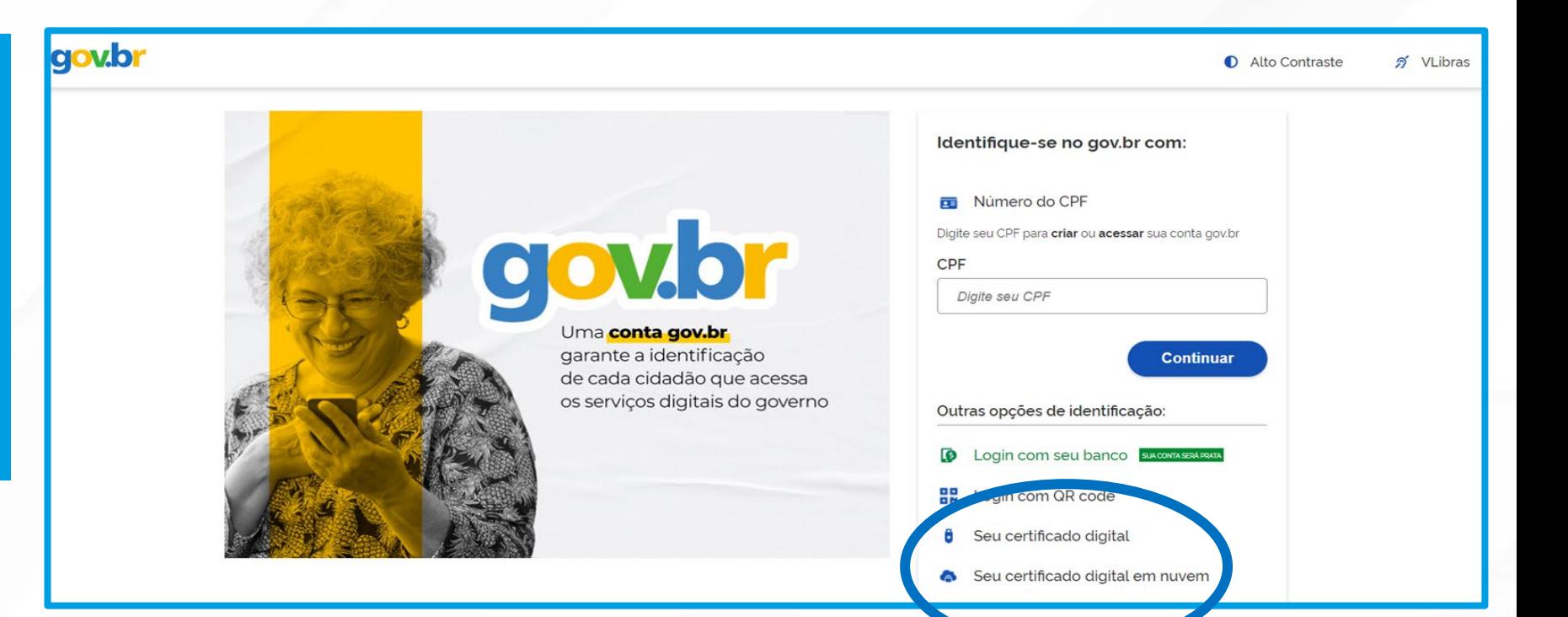

#### Autorização de uso de dados pessoais

#### Serviço: Domicílio Eletrônico Trabalhista

Este serviço precisa utilizar as seguintes informações pessoais do seu cadastro:

- · Identidade gov.br
- Nome e foto
- · Endereço de e-mail
- · Dados de vinculação de empresas do gov.br

**Negar** 

• Confiabilidades de sua conta

A partir da sua aprovação, a aplicação acima mencionada e a plataforma gov.br utilizarão as informações listadas acima, respeitando os termos de uso e o aviso de privacidade.

**Autorizar** 

3. Na sequência, haverá necessidade de autorização do uso de dados pessoais.

# **Cadastramento de Dados**

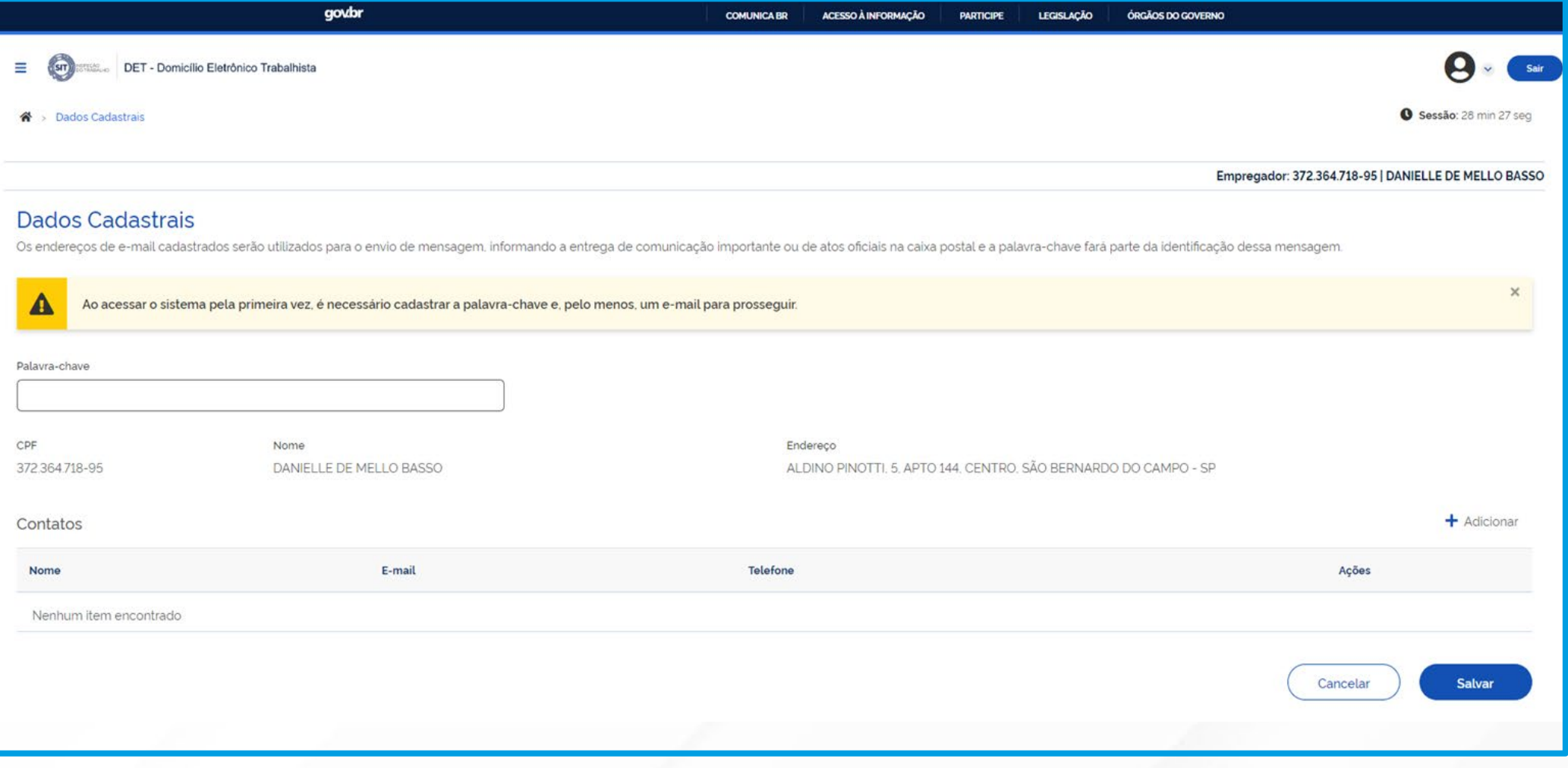

 $BV/$ 

## **Cadastramento de Dados**

✔ Após realizado o acesso com o certificado digital, o sistema apresentará as seguintes informações do empregador:

**CNPJ –** número de inscrição na Receita Federal;

**Nome Empresarial –** Razão social na Receita Federal;

**Endereço –** Endereço completo (nome da rua, número, complemento, bairro, cidade e unidade de federação) cadastrado na Receita Federal;

**CPF Responsável –** CPF do responsável pelo empregador junto à Receita Federal;

## **Palavra-Chave**

A partir disso, bastará incluir a palavra-chave (expressão) que fará parte da identificação das mensagens enviadas ao empregador, possibilitando conferir a origem e a autoria.

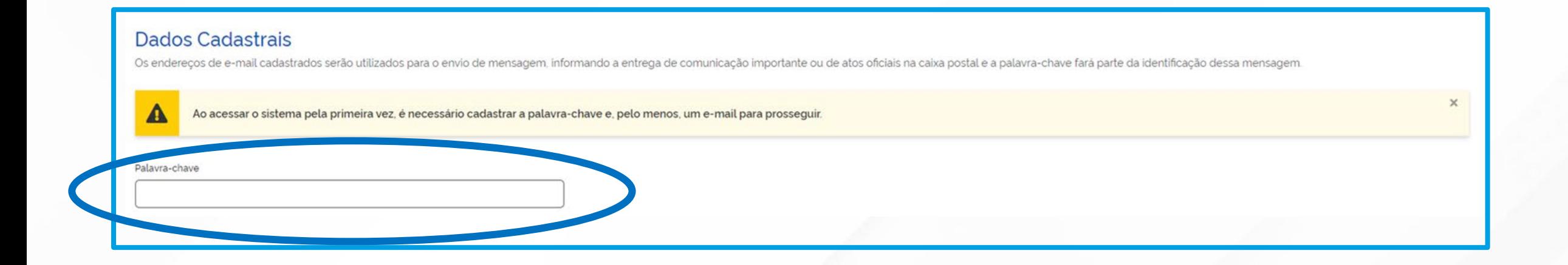

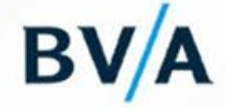

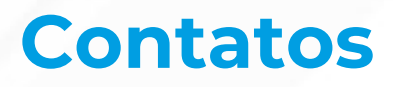

Por fim, adicione os contatos para onde deverão ser enviadas as mensagens (entrega de comunicações ou existência de atos oficiais na caixa postal) do Domicílio Eletrônico Trabalhista. Ao final, clique em salvar.

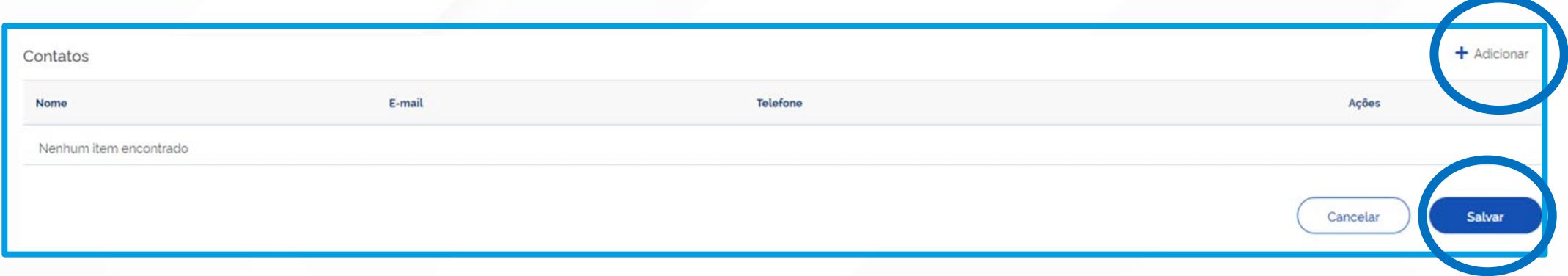

Ao clicar em "adicionar", será aberta a tela abaixo, onde deverão ser inseridos o nome, e-mail e telefone. Finalizadas as inserções, clique em "adicionar".

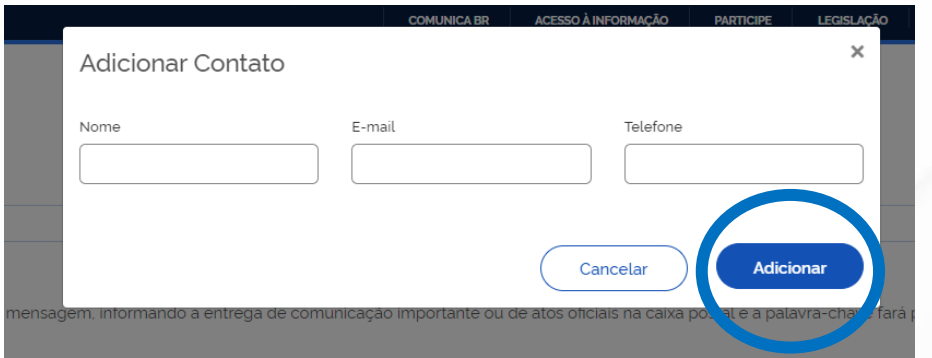

Obs. Esse mesmo procedimento deve ser adotado para alterar dados dos contatos ou excluir um contato!

## **Importante**

As comunicações eletrônicas realizadas pelo Domicílio Eletrônico Trabalhista dispensam a sua publicação no Diário Oficial da União e o envio por via postal, sendo consideradas pessoais para todos os efeitos legais.

Uma vez realizado o cadastramento, o acompanhamento de qualquer movimentação será feito por meio de comunicações nos campos "Caixa Postal" e "Notificação".

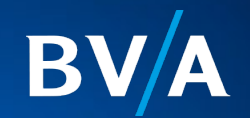

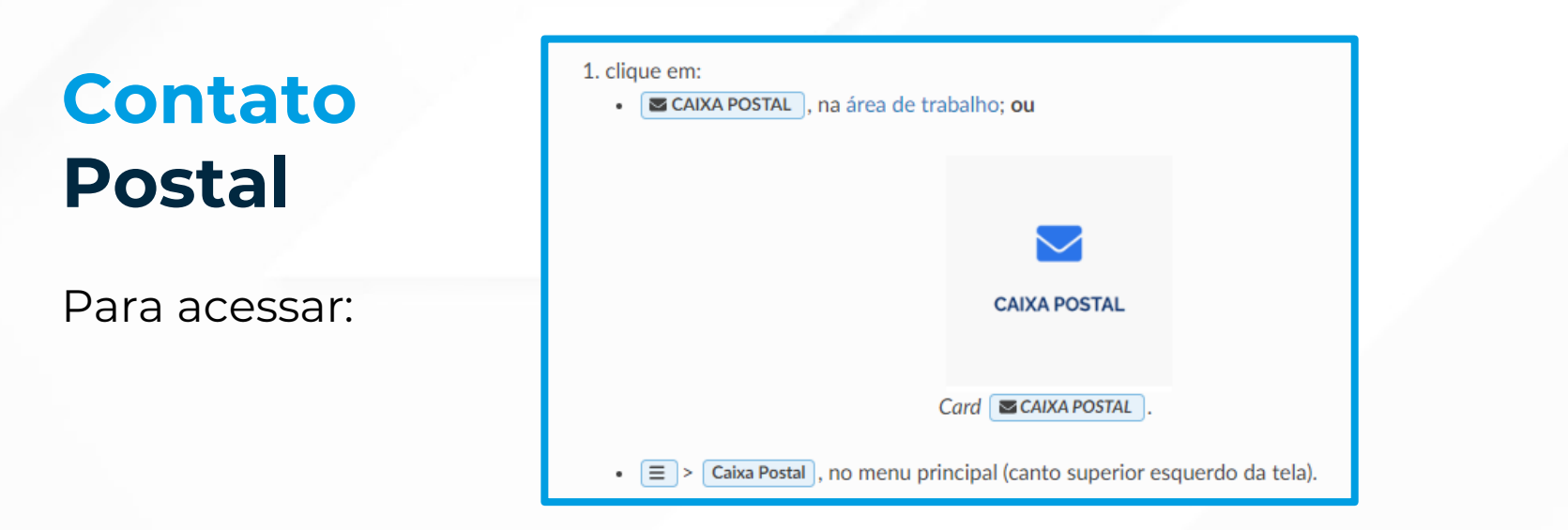

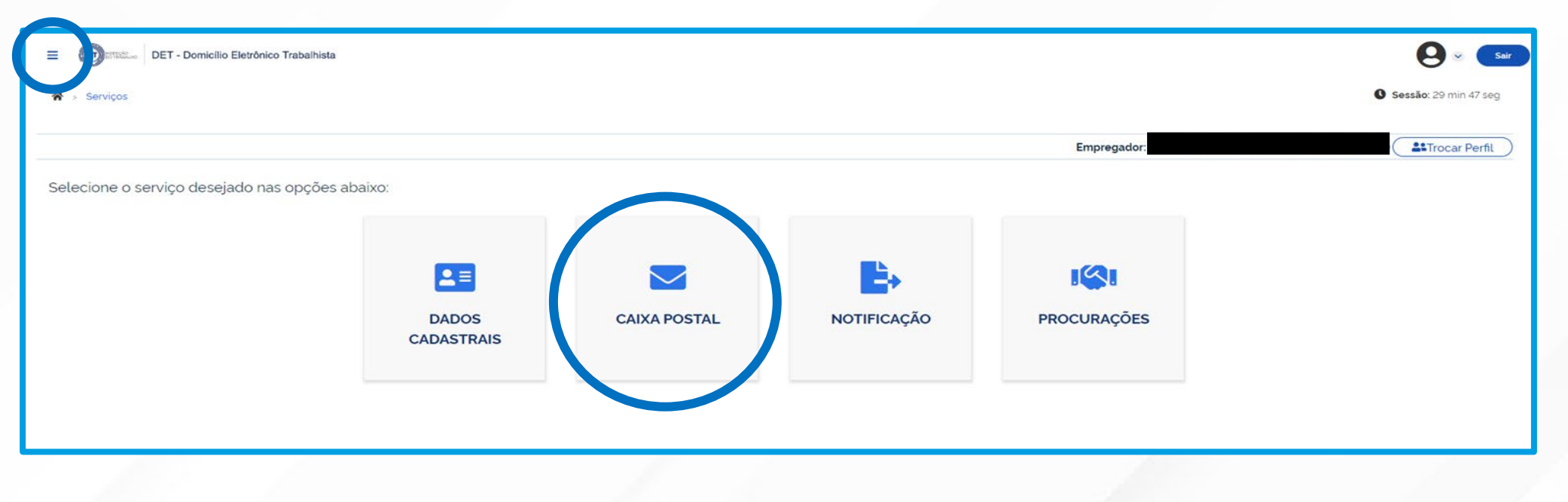

B

## Após selecionada a opção "caixa postal" abrirá a seguinte página:

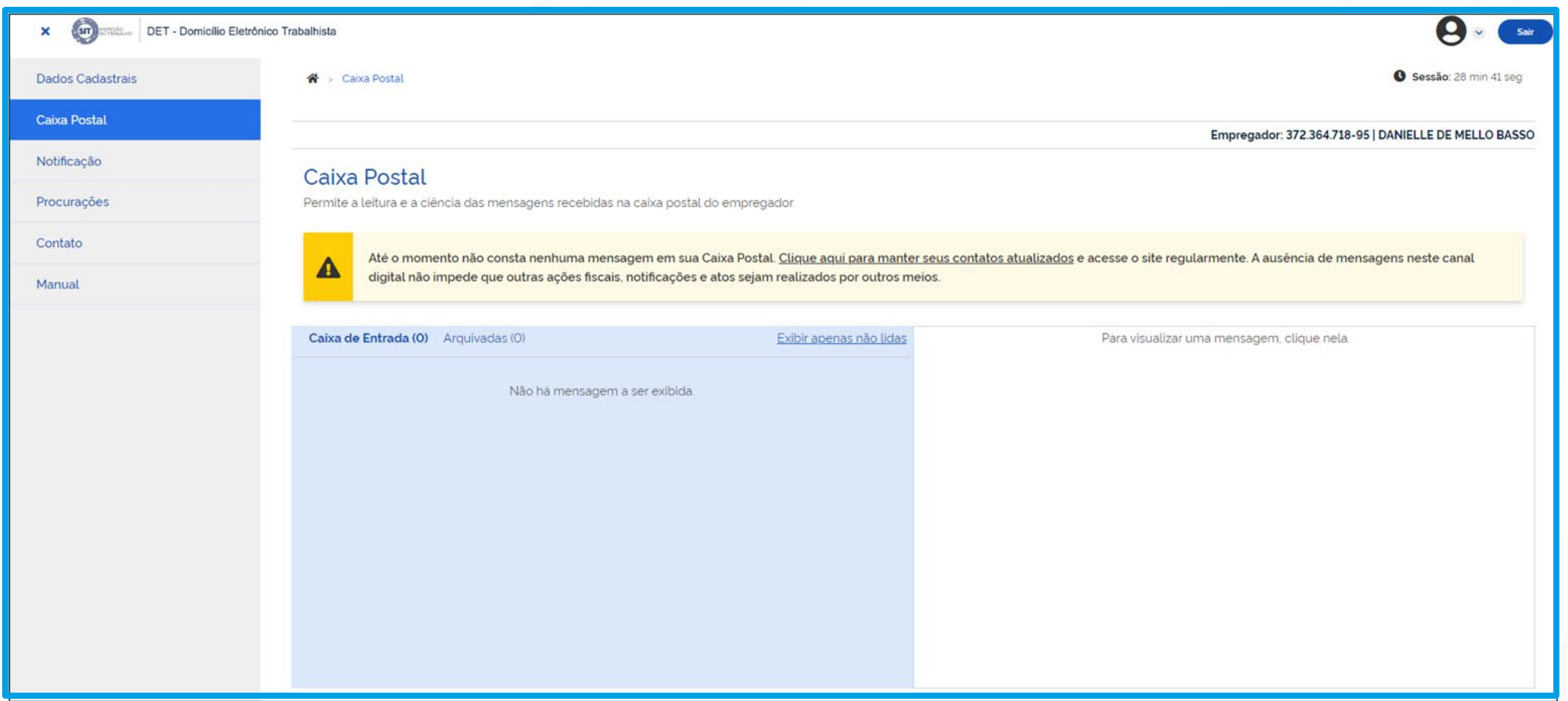

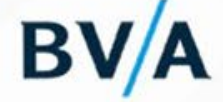

# **Atenção!**

O cadastramento no site do Domicílio Eletrônico Trabalhista, dentro do prazo estabelecido, ou o não acesso à comunicação/intimação não incidirá em multa. Entretanto, isso não afastará a tramitação normal dos atos ali lançados, acarretando consequências para a empresa.

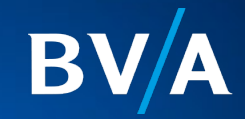

Note que, no caso de autuação ou intimação de processo administrativo, *o empregador terá 15 dias corridos para tomar ciência***.** *Caso não acesse o sistema ou não tenha feito o cadastro, passado o referido prazo, a ciência será automática***,** iniciando o prazo para tomada das medidas cabíveis (art. 142, Portaria 3.869/2023).

#### **O** Atenção

As mensagens recebidas na caixa de entrada que estiverem com essa imagem  $\boxed{\bigcirc}$ !, são as notificações com ciência tácita, aquelas cuja ciência é dada por decurso de prazo.

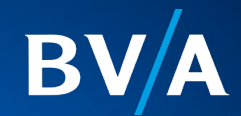

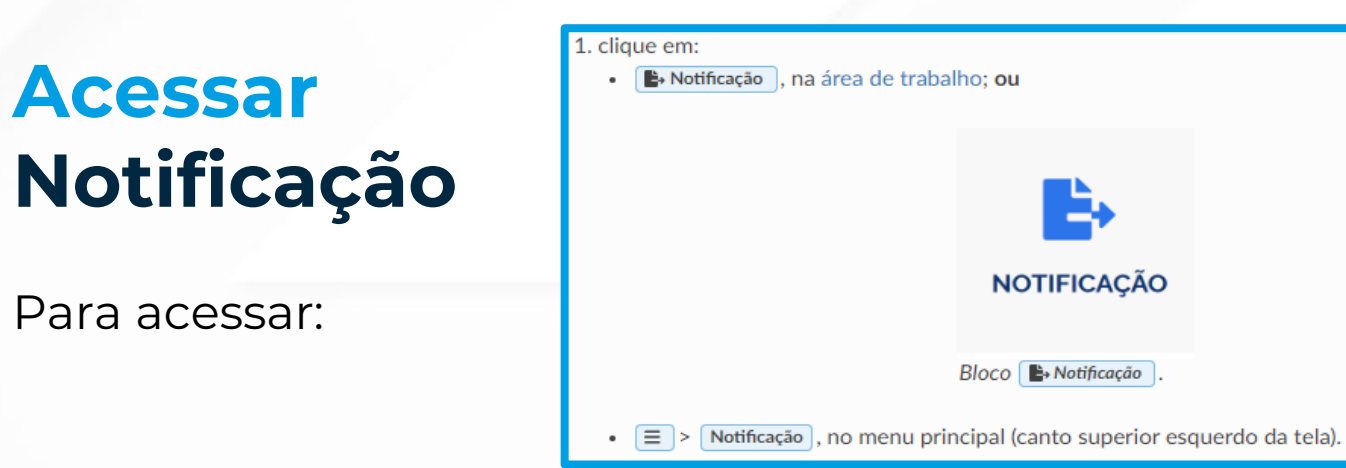

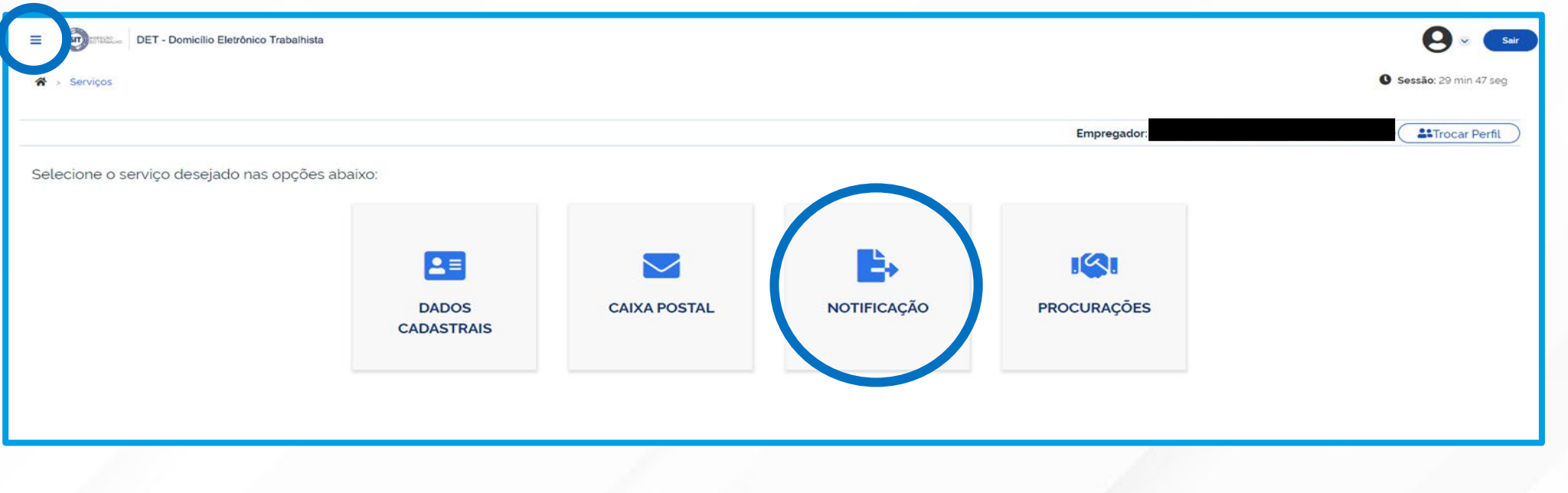

Β

### Após selecionada a opção "notificação" abrirá a seguinte página:

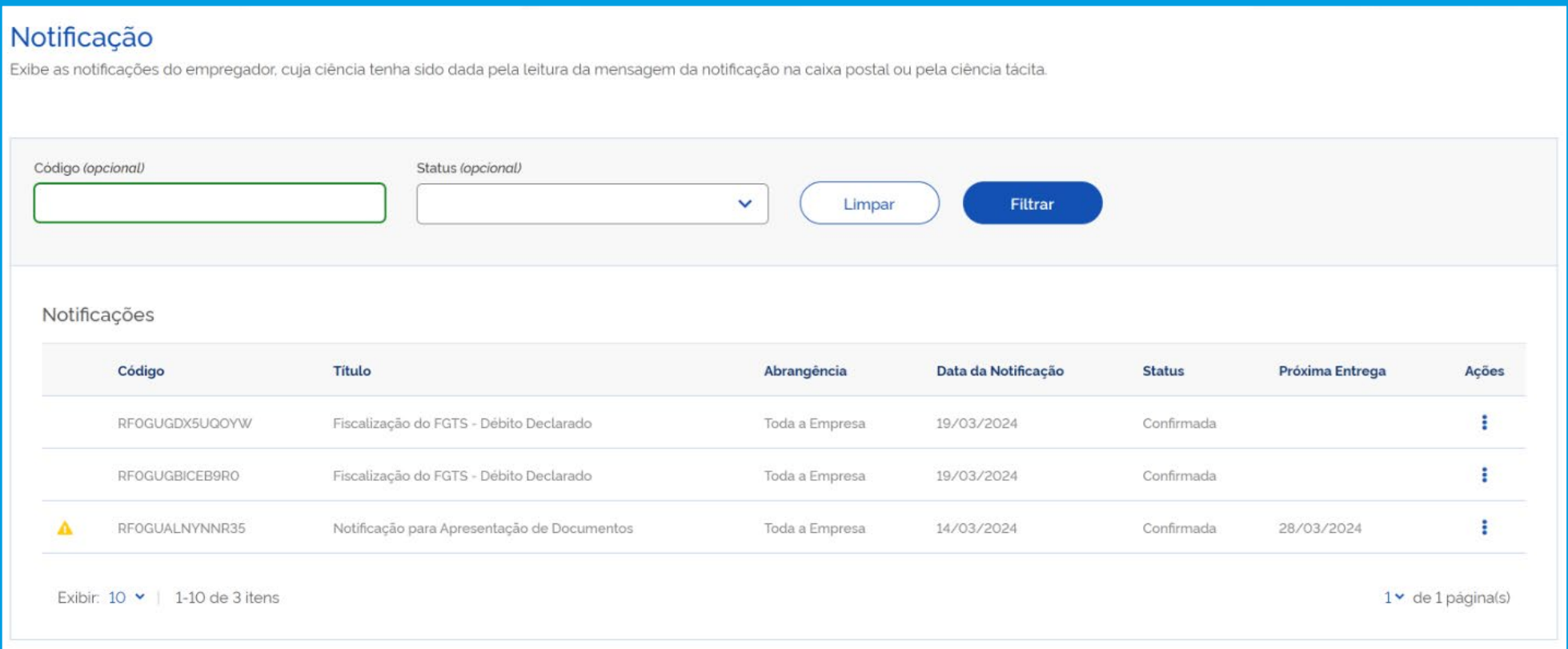

Obs. Toda vez que aparecer o símbolo **de d**o lado esquerdo de uma notificação, é porque existe uma atualização na notificação, cabendo ao Empregador verificar.

В

É possível realizar diferentes ações para cada notificação. Para tanto, basta clicar nos três pontos localizados abaixo da aba *"Ações".*

Na janela aberta, na sequência, clique na ação deseja:

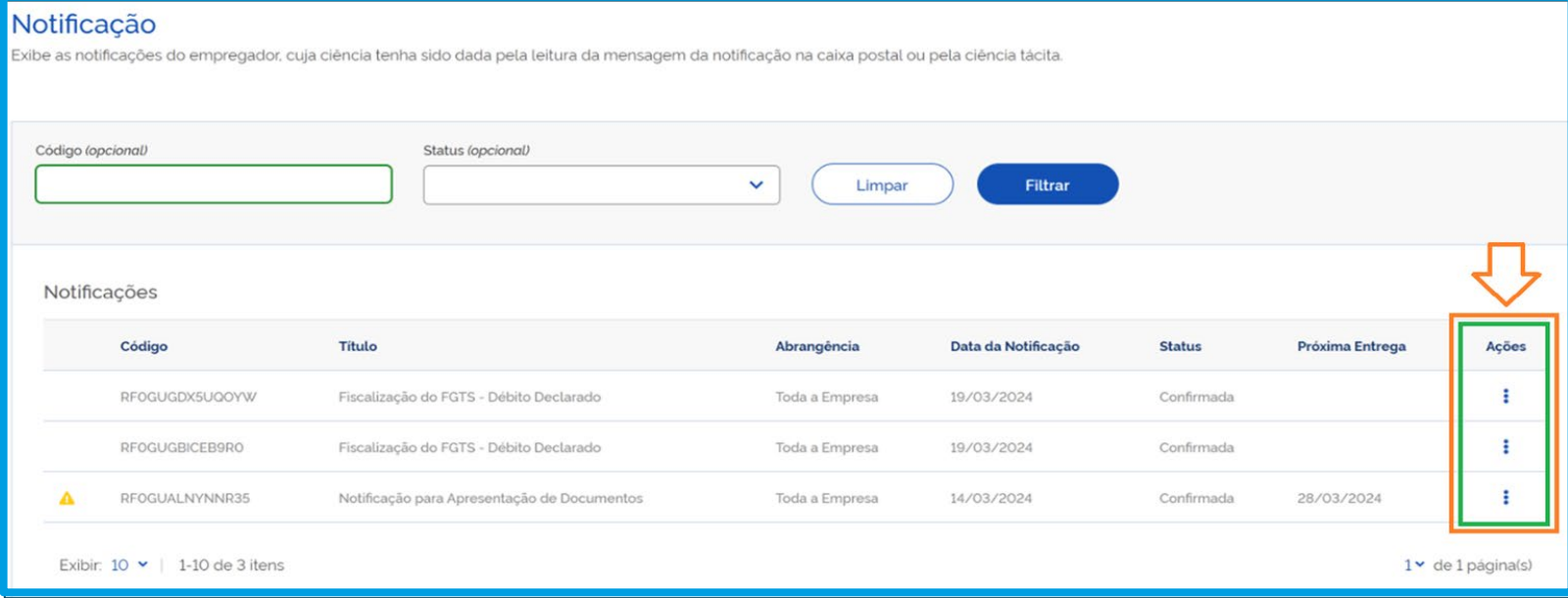

Visualizar : Exibe as informações da notificação (ver Visualizar Notificação). **O** Nota Também é possível exibir as informações da notificação clicando em Exibir Detalhes da Notificação, no conteúdo da mensagem do painel de visualização (ver Painel de Visualização), dentro do menu Ø CAIXA POSTAL . Download : Baixa a notificação em formato PDF (ver Download). Envia os documentos solicitados na notificação (ver Enviar Documentos **Enviar Documentos** Digitais).

# **Enviar Documentos**

**1.** Depois de selecionada a opção "enviar documentos", será aberta a página destacada ao lado. Neste momento, clique em *"Anexar Documento".*

**2.** Identificado o documento que deseja enviar, basta clicar para selecioná-lo e, depois, em *"confirmar".*

**3.** O arquivo anexado será apresentado na tabela "Documentos Anexados pelo Empregador".

**4.** Se o procedimento for realizado corretamente, aparecerá a mensagem *"Arquivo incluído com sucesso".*

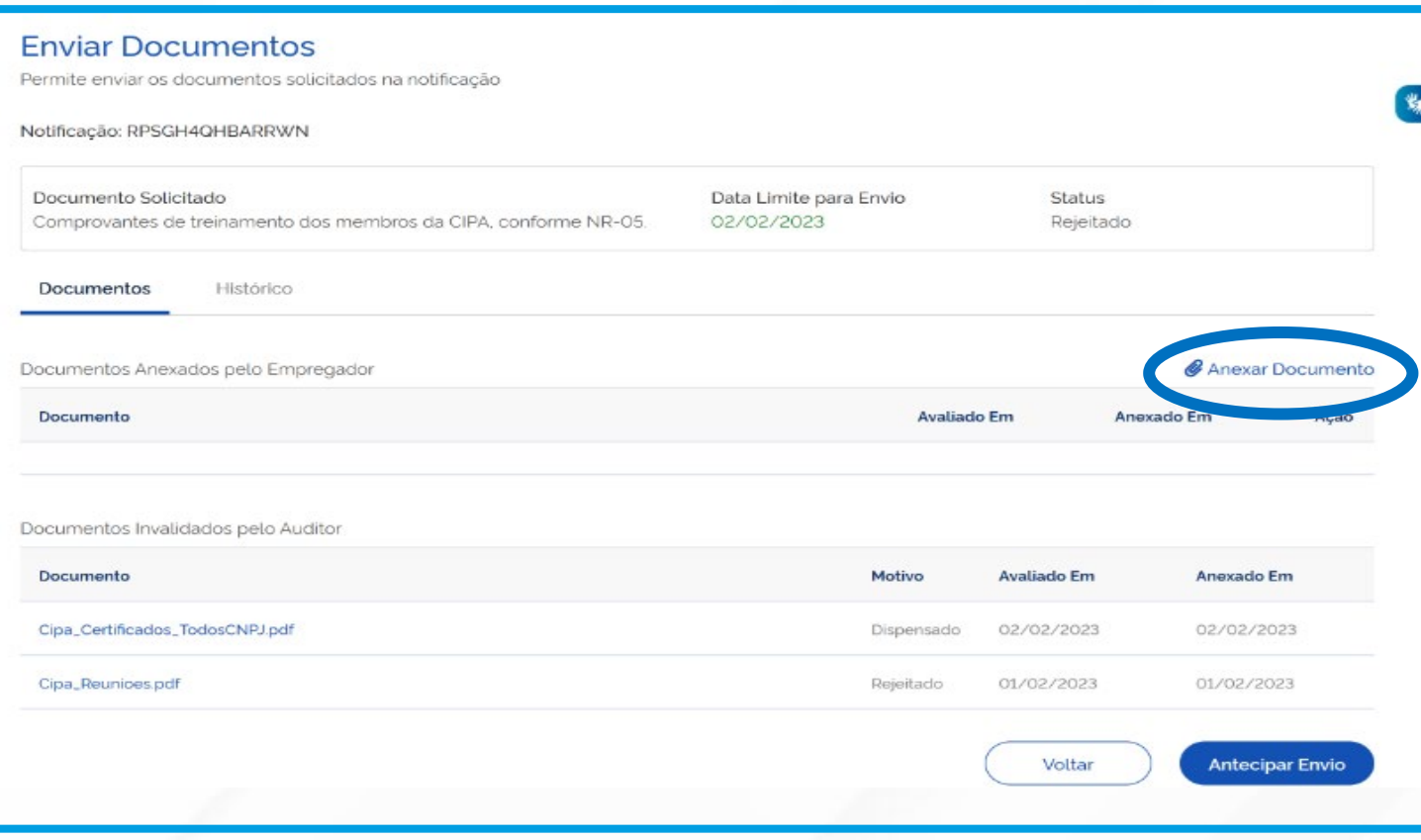

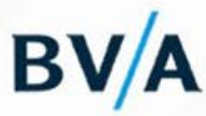

# **Solicitação de prazo para envio de documentos**

- **1.** Clique na opção "*Solicitar Prorrogação de Prazo".*
- **2.** Clique no campo "*Justificativa da Solicitação de Prorrogação do Prazo" e*  informe os motivos do pedido de prorrogação(até 150 caracteres)*.*
- **3.** Após inserir a justificativa do pedido, clique em *"Solicitar Prorrogação de Prazo.*

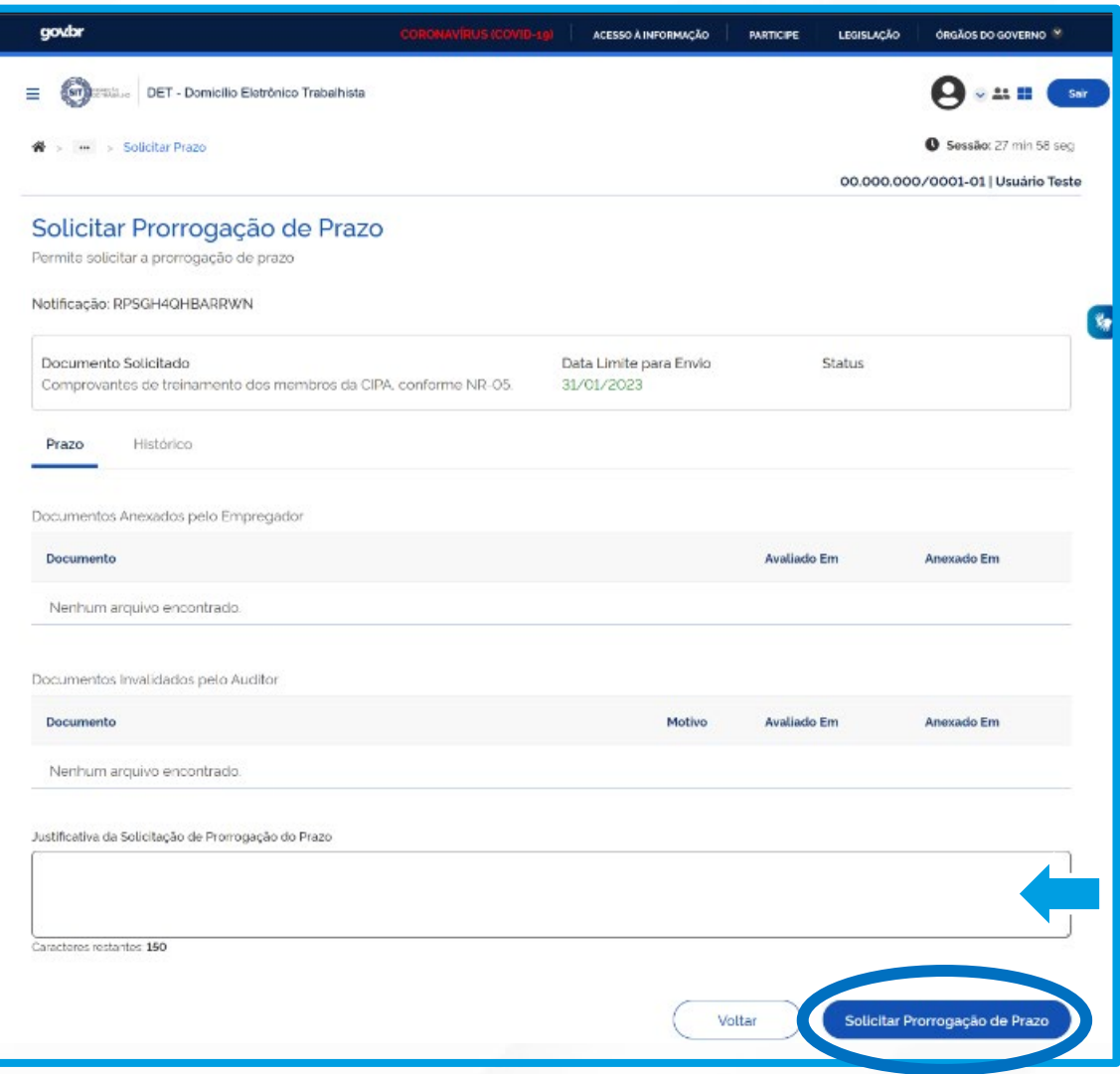

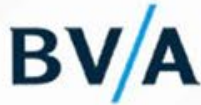

## Em caso de dúvidas, fale conosco:

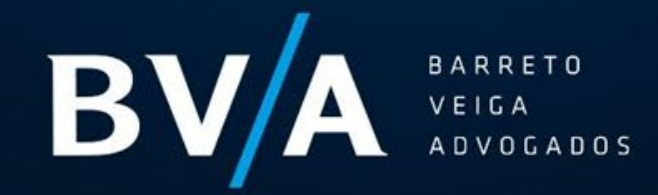

#### **DEAL MAKERS LEAD MAKERS**

São Paulo | Rua Fidêncio Ramos, 160, 8° e 15° andares - SP - 04551-010 - BR

Miami | 1101 Brickell Ave South Tower, 8th floor, FL 33131 - US

(11) 4081-1900 (n) /bvalaw/ ⊙ @bvalaw

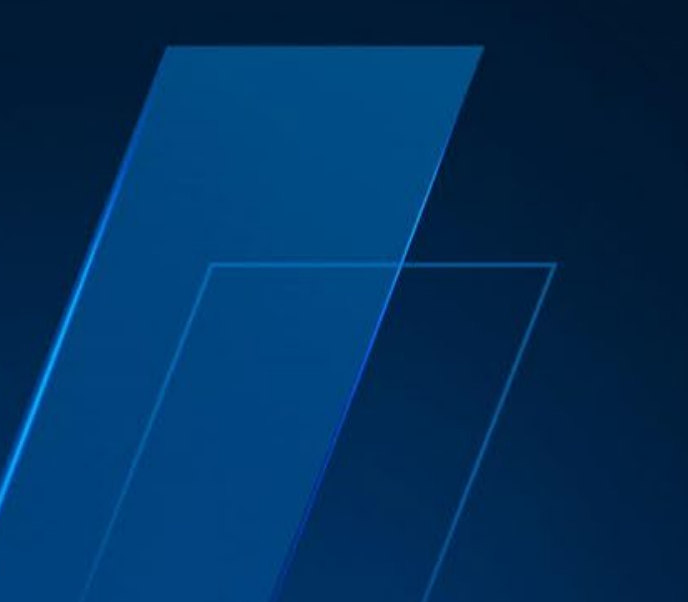